# **Olympus FV1200MPE-RS Hybrid Multiphoton System Standard Operation Protocol Basic Operation**

#### *Turn on system*

Please sign on the log sheet before switching on system.

- Turn on Chameleon laser by turning the Laser Key 90° clockwise to horizontal position (if only one laser needs to be used, please only turn on laser 1)
- Turn on computer and log in with "**User**"①
- Turn on power supply Unit FV30-PSU 2 (please wait for about 10 sec before go to next step)
- Turn on power switch of Main scanner **③** (please wait for about 10 sec before go to next step)
- Turn on power switch of SIM scanner 4
- Turn on fluorescent lamp illuminator  $\circled{S}$  (the switch is at the left back of the box, shown by  $\rightarrow$ ), wait for 3sec, press the "ON/OFF button at the front panel
- Turn on microscope power **⑥**
- Turn on the touch panel controller  $\mathcal{D}$  (the switch is at the right back of the box, shown by  $\rightarrow$ )

#### **Setting the microscope**

- Double click the "FV30S-SW" icon was on the desktop to initialize the software, it may take 1-2min for software and hardware connection.
- Keep pressing  $\sim$  on touch screen to move the objective up
- Select the objective lens manually and engage it in the light path
- Put your sample on the stage
- Select **Ocular** to set the microscope for direct observation via the eyepieces
- Click on **EPI** for fluorescence observation
- Select the filter for fluorescence observation in the drop down list of **Cube Turrent #2**.

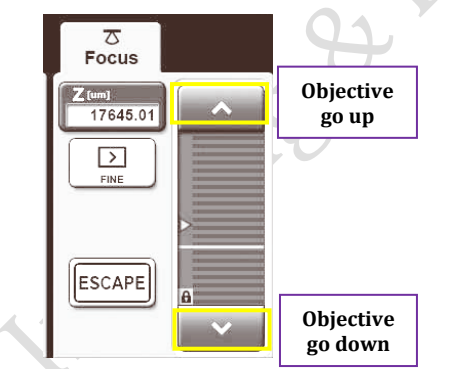

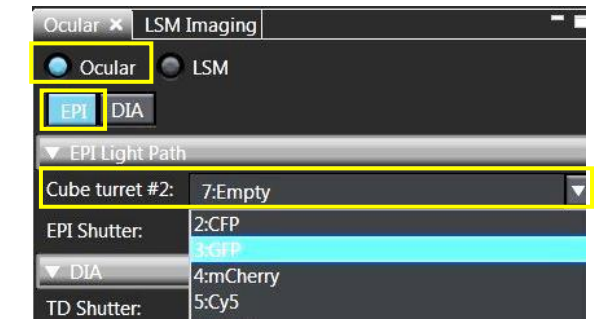

- Put water on the sample if water objective will be used.
- Keep pressing  $\triangledown$  on touch screen to move the objective close to the sample
- Click Open in **EPI shutter** to open shutter if necessary
- Focus the sample with Corse/fine focus knob
- Locate the view of interest through stage control knob

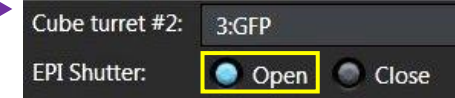

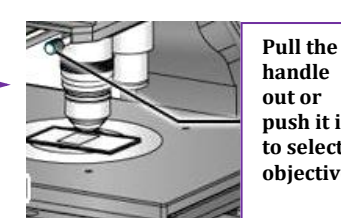

### **Configuring the beam path and laser**

- In **IR Laser Setting** Tool Window, set the wavelength of the IR laser to be used.
- Press the button **F** of **Fine adjustment**, and press the button **Start active alignment** which will align the laser to optimal position.

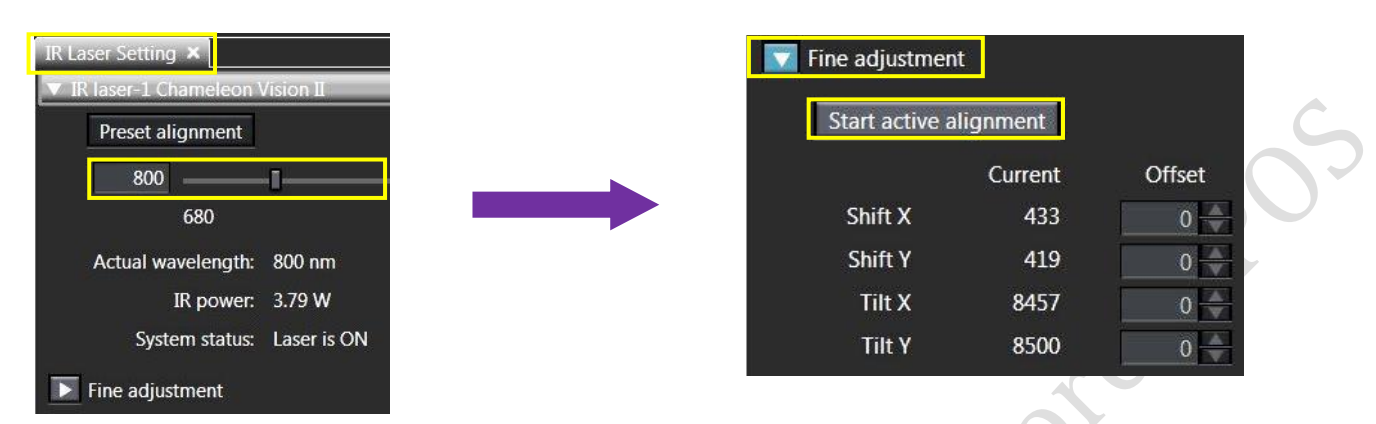

Click on the **Lightpath** button to open the **Lightpath** window.

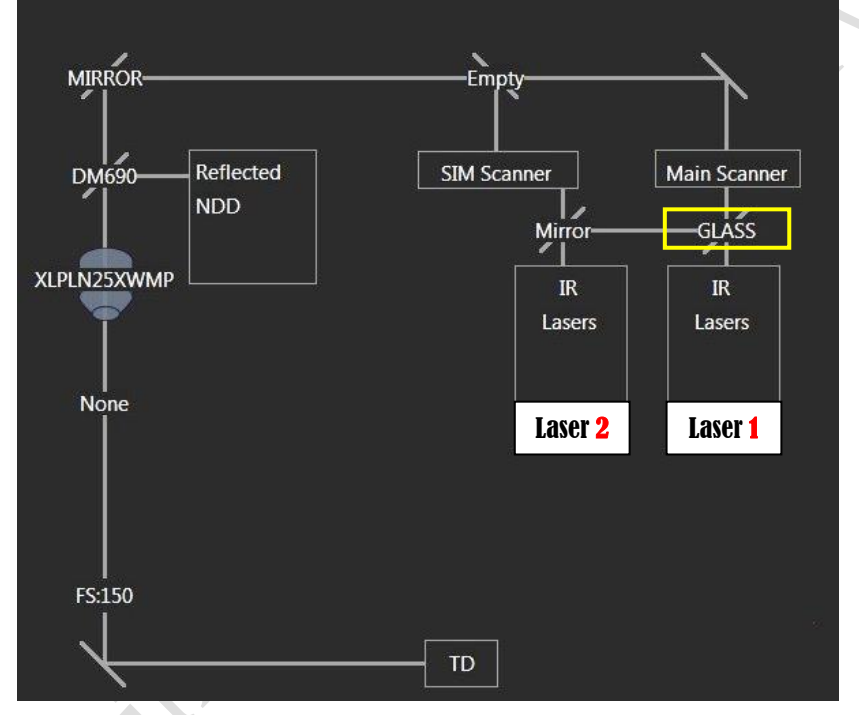

- Select coupling mirror in **Coupling mirror of IR laser** tool window depends on the wavelength to be used.
- Chose "**Glass**" in "**Coupling mirror of IR lasers**" if only laser 1 is in use.
- Chose "**LCDM690-870**" in "**Coupling mirror of IR lasers**" for two laser lines with Laser 1 >=920nm and Laser 2<=870nm
- Chose "**LCDM 1030-1300**" in "**Coupling mirror of IR lasers**" for two laser lines with Laser 1 <=940nm and Laser 2>=1030

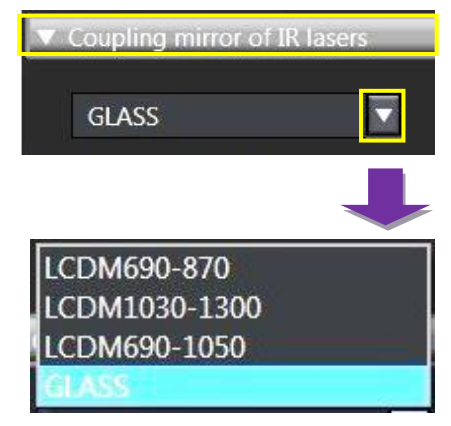

#### Imaging & Flow Cytometry Core Centre for PanorOmic Sciences (CPOS) Version 1.2

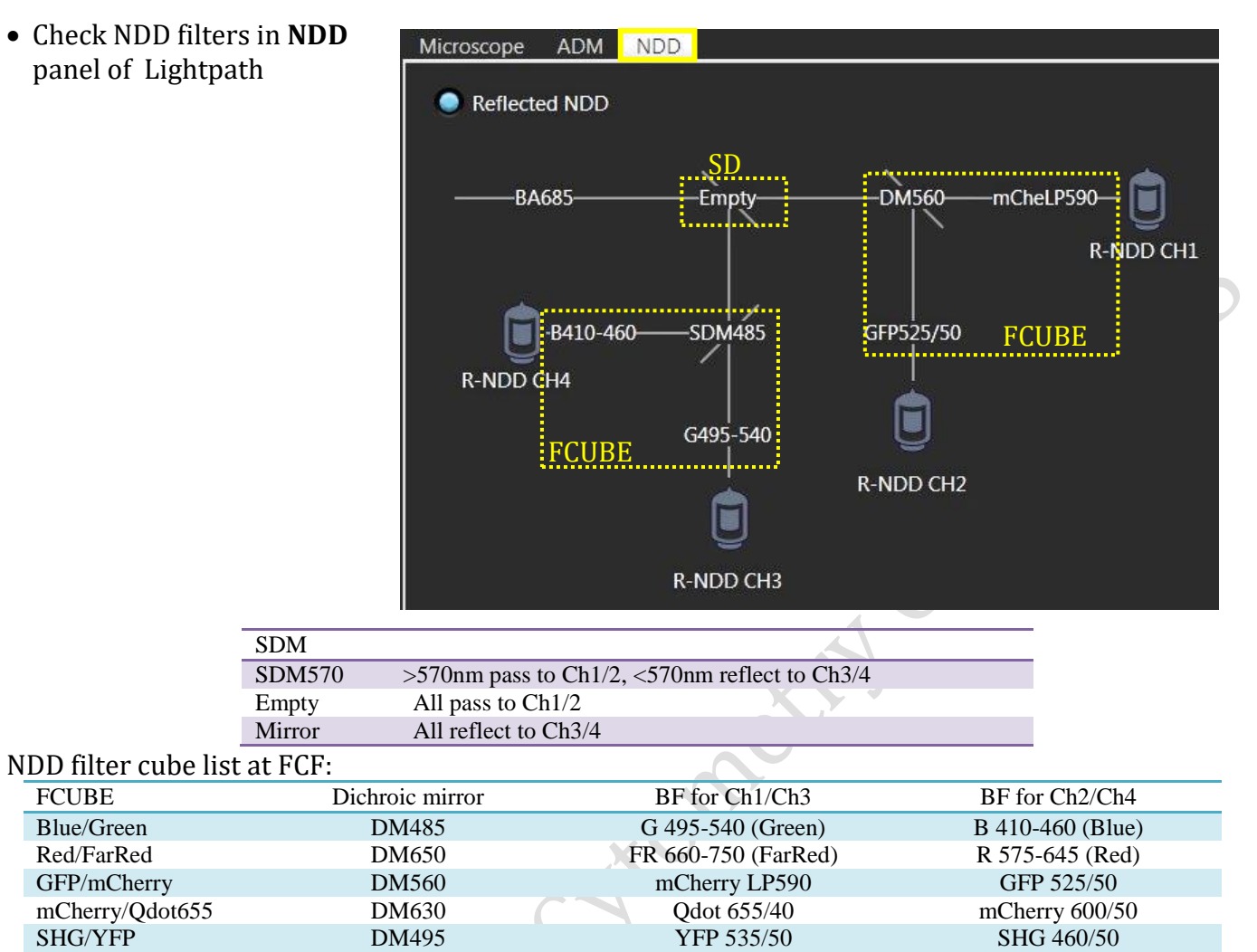

*Please be noted that FCUBE filter might be changed based on user's application. Please contact FCF staff if the FCUBE filter in use does not fit your application.*

- Press the **Dye & Detector Select** button in **PMT Setting** tool window. The **Dye & Detector Select** dialog box appears
- Select the detector to be assigned to the observation channel in Detector list
- Press the **Add** button. The observation channel number and the abbreviation (physical channel name) of the assigned detector are displayed in the observation channel list.
- After setting all channels, press the button **OK.**

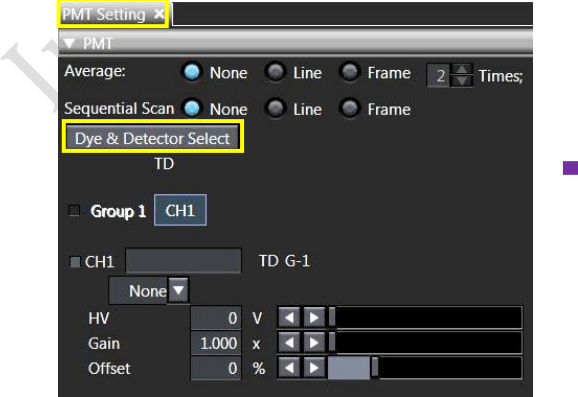

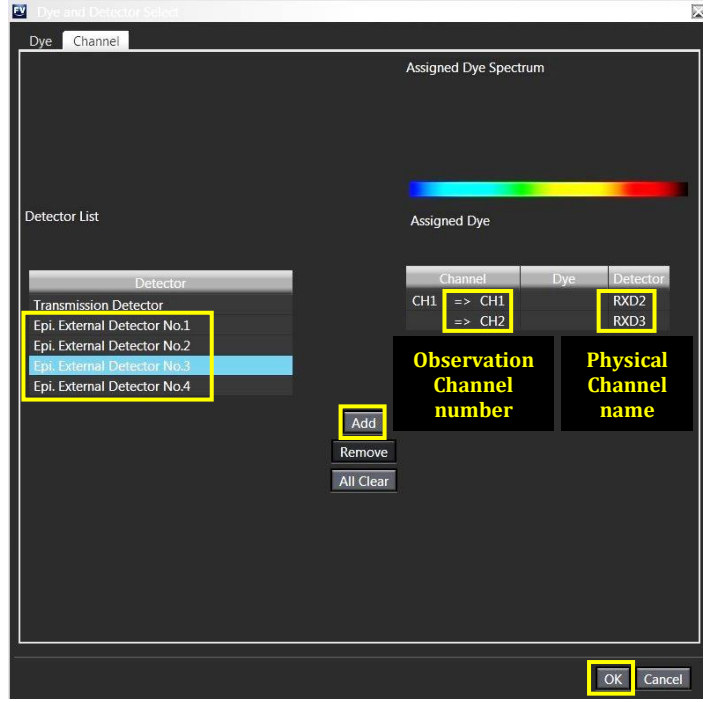

 If sequential scan needed for multi-channel acquisition, click **Line** or **Frame** in **PMT Setting** tool window

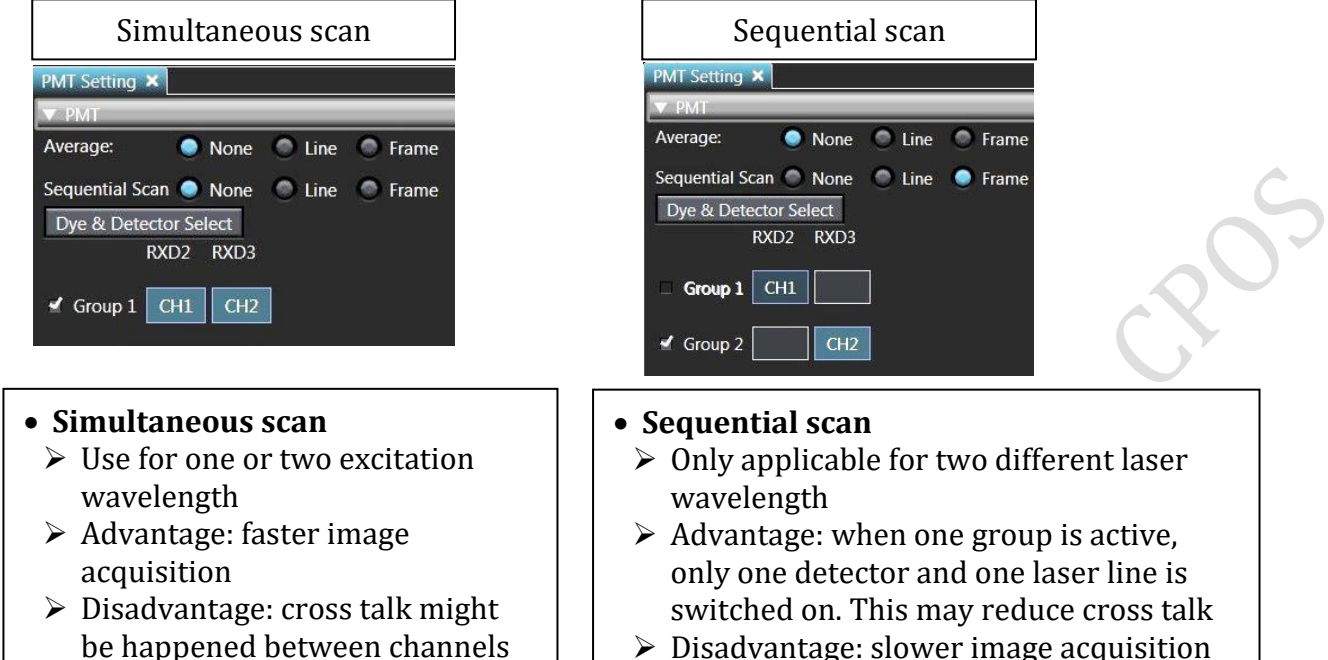

 $\triangleright$  Disadvantage: slower image acquisition

#### **Reuse previous acquisition settings**

- Select [Open] [Image] in the [File] menu on the software screen to display the dialog box, and select the image to view.
- Click **Show/Hide** and select **Property** to load information of acquisition settings
- Click  $\begin{array}{|c|c|c|c|c|} \hline \textbf{L} & \textbf{t} & \textbf{c} & \textbf{c} & \textbf{c} & \textbf{c} \end{array}$  to reload previous setting

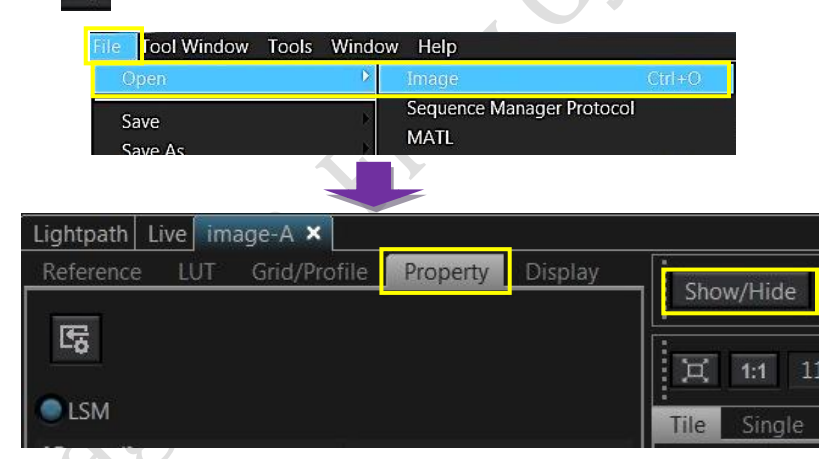

# **Adjusting the live image**

Click on the **LSM** button to switch to scanning mode, then click **LSM imaging** for scan settings

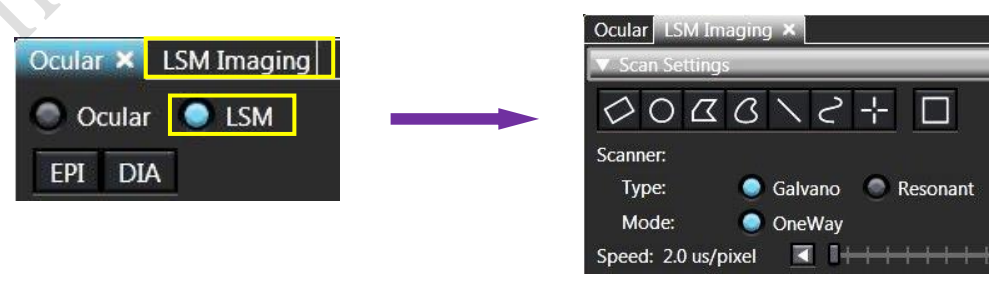

• In PMT window, select the laser, set an initial value for laser intensity and HV value

It is suggested to set the laser intensity <5% and HV <800

- Press the **Live** button in the **Live** window. (The button view is changed to  $\Box$   $\Box$  The live image is displayed in display area.
- In PMT Window, fine-tune Laser Intensity (%), Sensitivity (HV), Gain and Offset to optimize the image

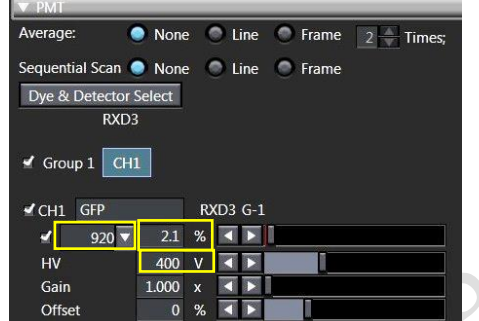

- Click on  $\Box$  Button to display saturation pixels. Red = Saturation (maximum). Blue = Zero (minimum).
- Adjust **laser intensity (%)** and **HV** to obtain few red pixels shown on image. Increase **Offset** to introduce blue pixels in background area.
- $\bullet$  Click  $\circ$  stop to complete the preview of the sample.

*\* User is advised not to use too extreme settings on laser intensity and HV*

*(as too high laser power will induce bleaching onto the sample;* sample burning *might be happened if the laser power is too high; and too high HV will cause significant noise and shorten the shell life of the PMT). In any given cases, users should keep the HV < 800.*

# **Acquiring an image**

• In LSM Imaging Tool Window, select the scanner **Type** and **Mode**.

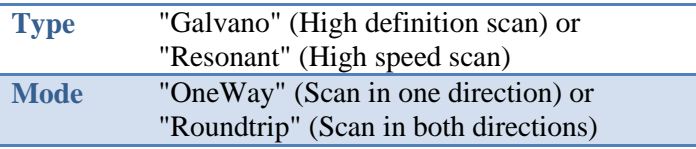

**Galvano** and **OneWay** is suggested in regular acquisition.

- Use the slider in the **Speed** to adjust the scan speed. Slower speed increases signal/noise ratio of the image.
- Select the **Scan Size** as predefined number of pixels.
- Select the number of **average** in **PMT** tool window. Averaging improves the image by increasing the signal-to-noise ratio.
- In "Acquire" tool window, press the  $\Box$  button and select your folder in **F** drive to save the images. The acquired images are saved automatically.
- Press  $\overline{\mathbb{F}}$  is start acquiring the image.

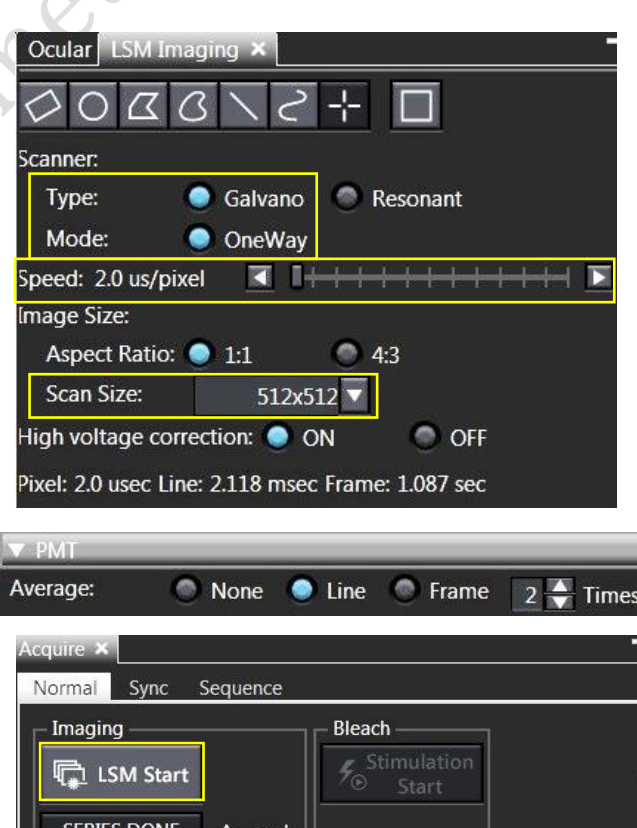

**APPEND NEXT** 

F:\FCF test

**LSM** 

### **Scanning Z series**

- Select **ON** for **Z** in **Series** Tool Window.
- Select "**Start/End**" in **Motor** on **Z Section**.
- Select **Mark First/Last** on the **Z Settings** panel.
- Click **Live** button to have continuously scanning.
- Press the **Register** button in **Origin** at the Z position which is the reference position to acquire the images.

*\*The distance from the Z position registered in [Origin] to the current Z position is displayed in [Current].*

*If you register the top surface of the specimen in [Origin], the depth from the top surface to the observation position is always displayed in [Current], which is very useful.*

- Turn the focusing knob gently to locate the start position of the specimen to **Register** start**.** Then locate the end position of specimen to **Register** end**.**
- Press the **START<=>END** button to reverse the start position and the end position if necessary.
- Click  $\bullet$  stop to complete the preview of the sample.
- Set "**set size**" for Z-stack scanning. *This digit suggests the distance in um between each slide.*
- 
- Click on the button to start the recording of the Z Series.
- After the image is acquired, pressing the **APPEND NEXT** button allows you to perform the image acquisition repetitively under the same condition. Press the **BUCK SERIES DONE** button to compete the image acquisition.

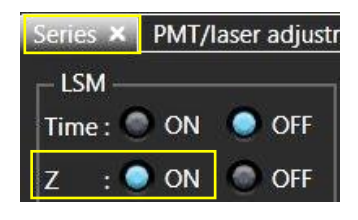

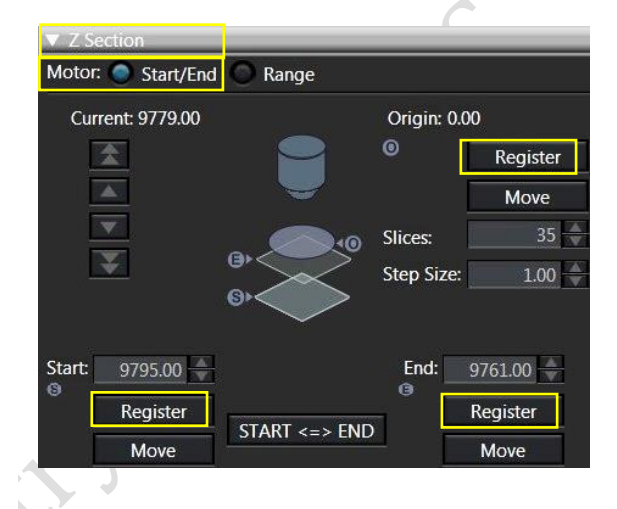

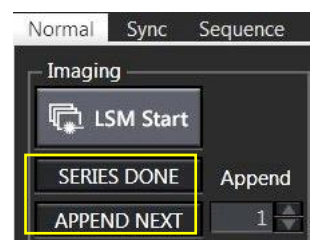

# **Setting T series**

- Select **ON** for **Time** in **Series** Tool Window.
- Set the interval by input in how many seconds in **Interval**. \**If you attempt to set the time shorter than the time displayed in [Scan] (time taken for acquiring 1 cycle image) in [Interval], "FreeRun" appears. In this case, the interval to acquire the image is the time displayed in [Scan].*

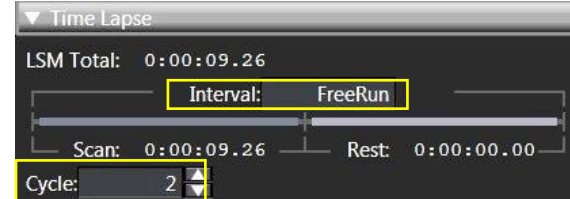

- Set the number of image acquisitions in Cycle. *The time from the start of the T series image acquisition to the end of the T series image acquisition is calculated and displayed in [LSM Total]. Set [Cycle] so that [LSM Total] becomes an appropriate time*
- 

• Click on the  $\begin{array}{|c|c|} \hline \text{C} \text{ LSM Start} \end{array}$  button to start the recording of the Z Series.

#### **Turn off system**

**Please check if the equipment will be used by other users. Please switch off system if no one books equipment over two sessions (1h) after you.**

- 1. Soak the water objective in MilliQ water for 5min
- 2. Turn off fluorescent lamp illuminator by pressing "ON/OFF" button for **3 seconds,** the illuminator will show "300" to count down for **5min** for cooling down the lamp.
- 3. Turn off Chameleon laser by turning the laser key 90° anticlockwise to vertical position
- 4. Turn off power switch of SIM scanner 4
- 5. Turn off power switch of Main scanner ③
- 6. Turn off power supply Unit FV30-PSU ②
- 7. Exit "FV30S-SW" software and upload your data to server
- 8. Turn off computer ①
- 9. When the lamp illuminator **5min** count-down finish, turn off the power switch of lamp illuminator  $\circled{5}$  (the switch is at the left back of the box, shown by  $\rightarrow$ )
- 10. Keep pressing  $\Box$  on touch screen to move the objective to upper limit, then clean up with lens paper
- 11. Turn off the touch panel controller  $\mathcal{O}$  (the switch is at the right back of the box, shown by  $\rightarrow$ )
- 12. Turn off microscope power ⑥

magizika

\*Users are reminded to sign on the log sheet before departure.